## **E-prescribing GSK vaccines in Cerner EHR**

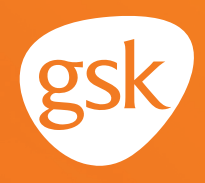

### **E-prescribing GSK vaccines for pharmacy administration E-prescribing directly to pharmacy via Cerner EHR**

While in-office vaccinations are common, there are certain cases in which a practice may refer the patient to the pharmacy for vaccination—either they do not stock a particular GSK vaccine, they do not offer vaccination services, or the vaccine is covered in the patient's pharmacy benefit, such as Medicare Part D. In these cases, the provider can electronically generate (or e-prescribe) a vaccine in Cerner EHR directly to a patient's pharmacy for administration.

To e-prescribe a vaccine in an electronic health record (EHR) system, the provider must select multiple prescription elements, such as dosing and quantity, to order the specified product accurately. The process is similar to e-prescribing medications and should be familiar to the provider.

### **Benefits of e-prescribing directly to a patient's pharmacy**

Practices that cannot, or choose not to, vaccinate a patient in the office can e-prescribe the vaccine to the patient's pharmacy for administration. This will record the provider's recommendation for a vaccine in the patient record. Also, when the vaccine is administered in the pharmacy, the pharmacist may report the vaccination to the state immunization registry, and the vaccination could also be reported back to the patient record through the medication history. E-prescribing a vaccine for administration in the pharmacy will help ensure that patients get appropriate vaccines and will help document that vaccination in the patient record for better care coordination.

#### **Considerations when e-prescribing a GSK vaccine:**

EHRs may not have exact dosing, packaging, or quantity specific for a vaccine in the default selections in the prescription form. To electronically prescribe a vaccine, providers must include these prescription elements to order the vaccine accurately.

*If you have further technical questions, consult your internal or external EHR support resources.*

*This guide provides a high-level overview of how to e-prescribe GSK vaccines using the Cerner EHR. The overview is meant to provide guidance for you, your practice's EHR champion, or IT staff.*

*Please note that this guide was created based upon Cerner EHR version 2018. Screens and features may change as new software versions are released.*

*This guide is for informational purposes only and is not intended to replace detailed instructions provided to you by your internal or external EHR support resources. The information in this guide is subject to change without notice. GSK makes no claims or warranties about the applicability or appropriateness of this information.* 

## **E-prescribing GSK vaccines in Cerner EHR**

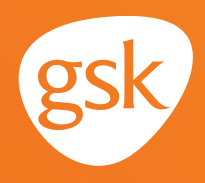

### **Saving vaccines as Favorites for e-prescribing**

**Favorites** enable the provider to create a shortcut for frequently written prescriptions and to save appropriate variables to be included for each prescription. **Favorites** reduce the number of clicks needed to create a prescription and help ensure consistency in selecting the correct dose, quantity, and dispense unit of measure.

- **Favorites** can be saved by the individual provider or shared across the practice or an entire health system
- The ability to save a **Favorite** may be limited to select users with specific system privileges or subject to practice business policies

### **E-prescribing vaccines in Cerner EHR**

Some practices send patients to local pharmacies to have vaccines administered. In these cases, the prescriptions can be handwritten, or more efficiently, e-prescribed from within the Cerner EHR.

For a prescription to be written for a vaccine, the vaccine must be available for selection in the Cerner EHR product list.

When e-prescribing a vaccine with multiple doses in the series, custom instructions (**SIG**) can be created to administer the entire series (such as: administer first dose on Day 1 and administer second dose 90 days later). Instructions to the pharmacist to administer the entire series can also be written in the **eRx Notes to Pharmacy** section of the e-prescription. The new e-prescription, with the custom **SIG** and **eRx Notes to Pharmacy**, can then be saved as a **Favorite** so that an e-prescription will be written the same way in the future.

In Cerner EHR, providers order prescriptions in **Orders** and transmit them electronically to the patient's pharmacy.

#### **To e-prescribe a vaccine**

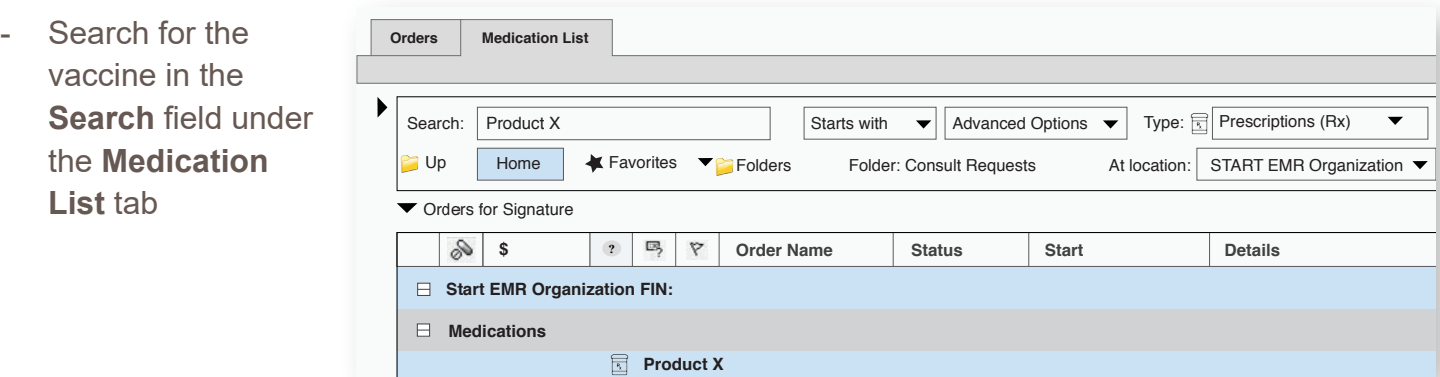

# **E-prescribing GSK vaccines in Cerner EHR**

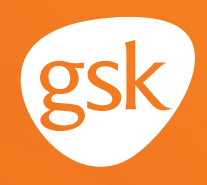

- Select the vaccine in the search results. The **Details** tab displays
- In the **Details** tab, enter Dose, Route, Frequency, Dispense, Refill, and check the radio button for **DAW (Dispense as Written)**

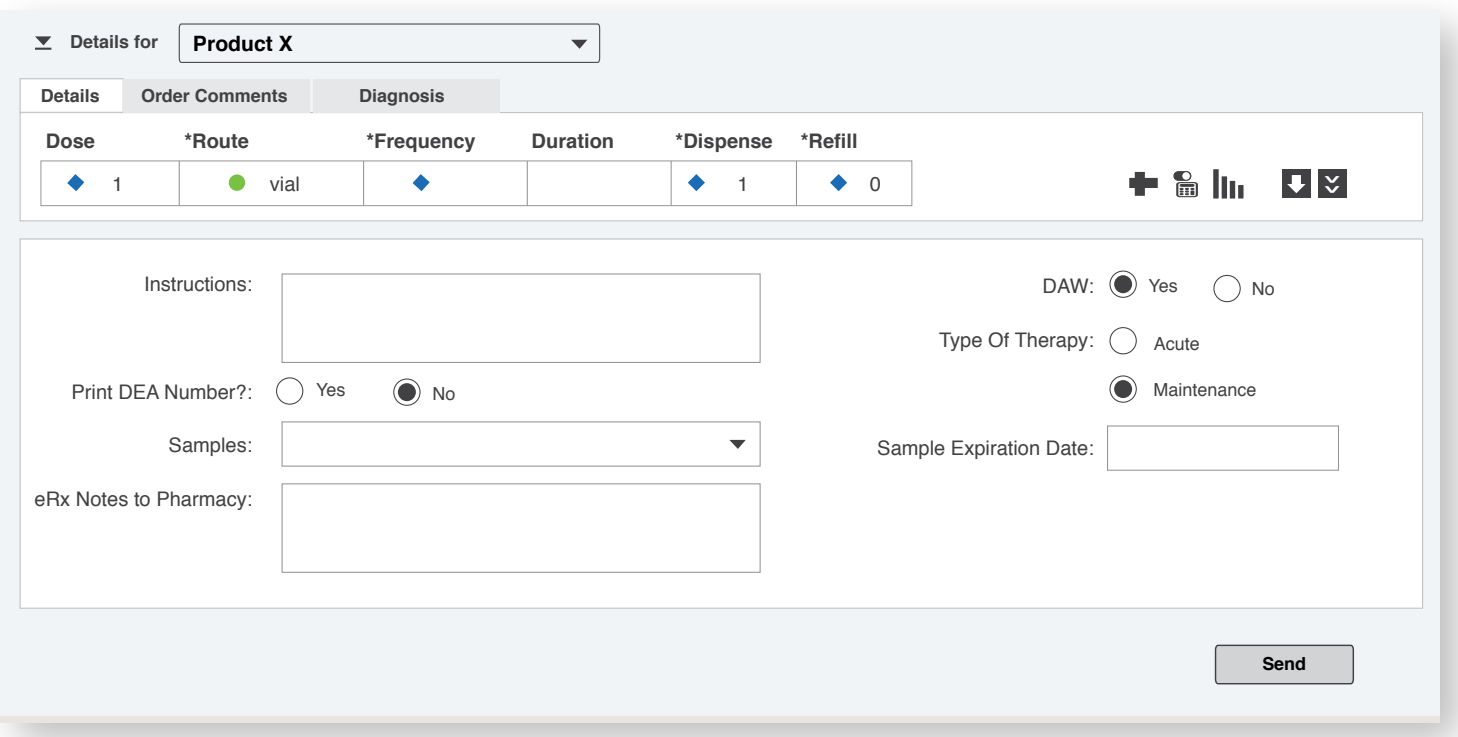

- Add any administration details in the **eRx Notes to Pharmacy** field

All trademarks are the property of their respective owners.

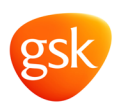